**LENOVO THINKSTATION P520C, P520, P720, & P920**

# **WINDOWS 10 INSTALLATION**

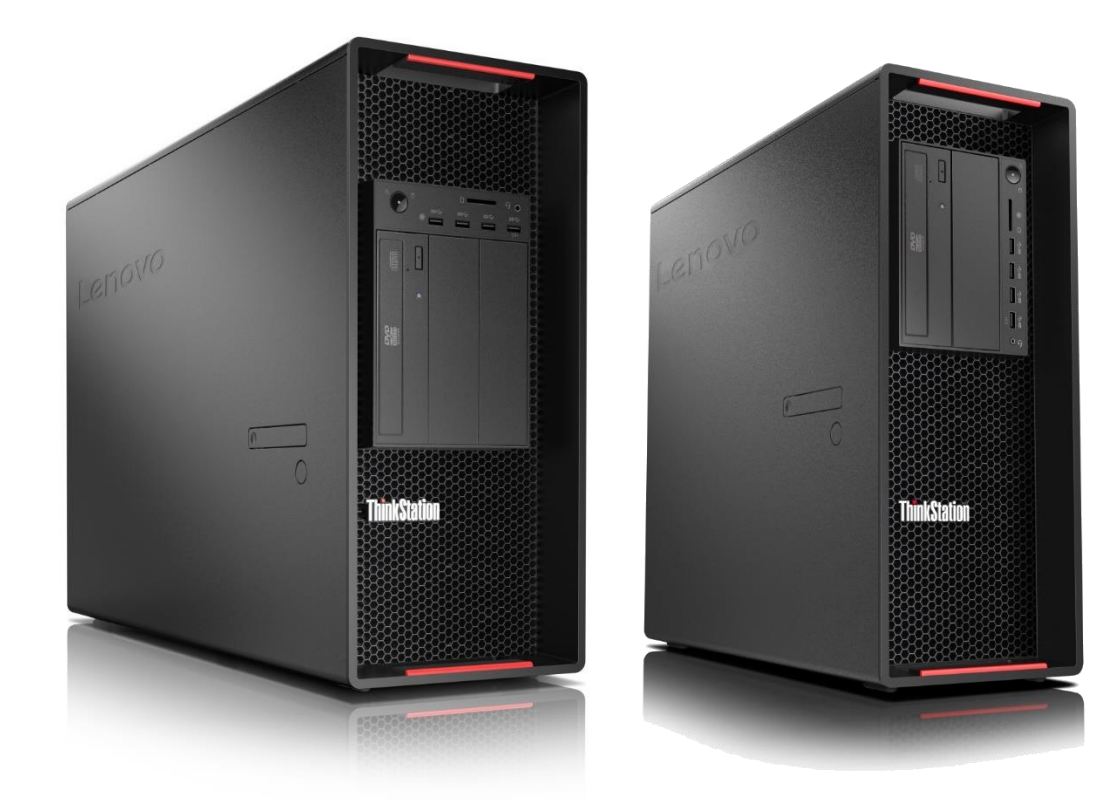

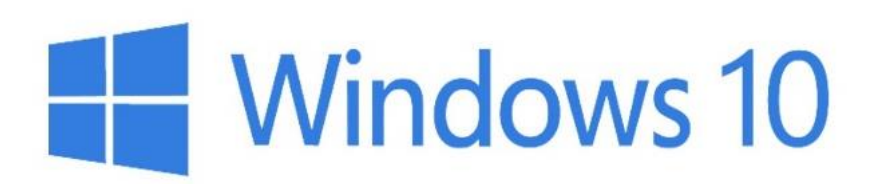

#### **Contents**

*OVERVIEW*

*SECTION 1 – BIOS & PRE-INSTALLATION STEPS*

*SECTION 2 – WINDOWS 10 INSTALLATION*

*SECTION 3 – WINDOWS 10 UPGRADE USING MEDIA CREATION TOOL*

*SECTION 4 – DOCUMENT REVISION HISTORY*

#### **Overview**

The purpose of this document is to provide guidance for users on how to install a Windows 10 retail operating system on their ThinkStation P520c, P520, P720, and P920 systems.

### Section 1 – BIOS & Pre-Installation Steps

The first step before installing Windows is to make sure BIOS is setup correctly. It is important to note which type of partitioning method (GPT or MBR) before attempting to install any operating system on their system.

- **For UEFI/GPT installations (recommended)**:
	- o Boot into BIOS by pressing the F1 key at the "Lenovo" splash screen.

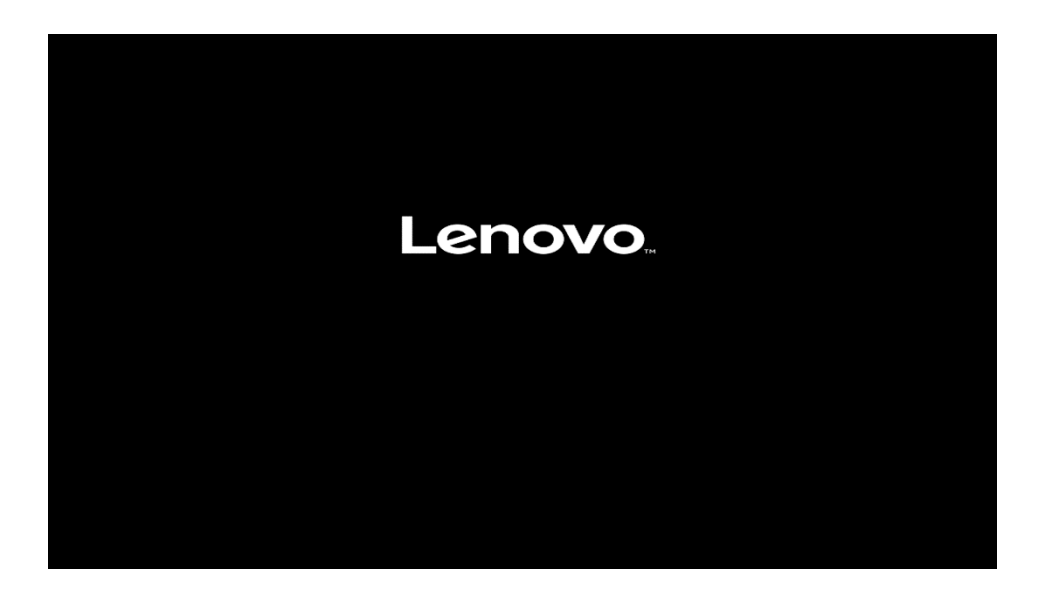

o Select "Setup" from the screen indicated below.

Version 1.01.0040. Copyright (C) 2017 American Megatrends, Inc

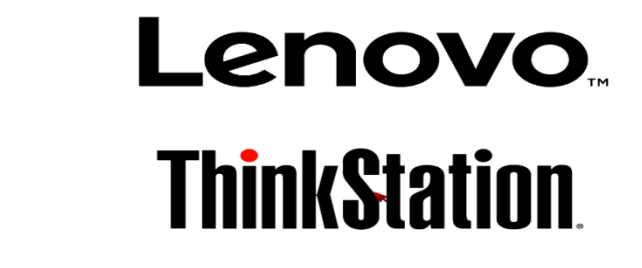

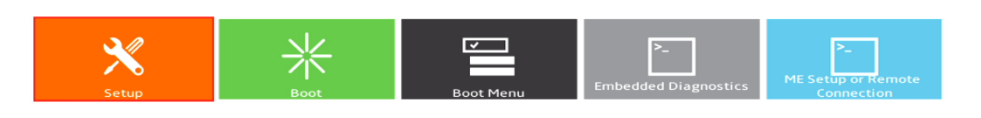

o Select the "Exit" menu option along the left column and set "OS Optimized Defaults" along the right column to "Enabled".

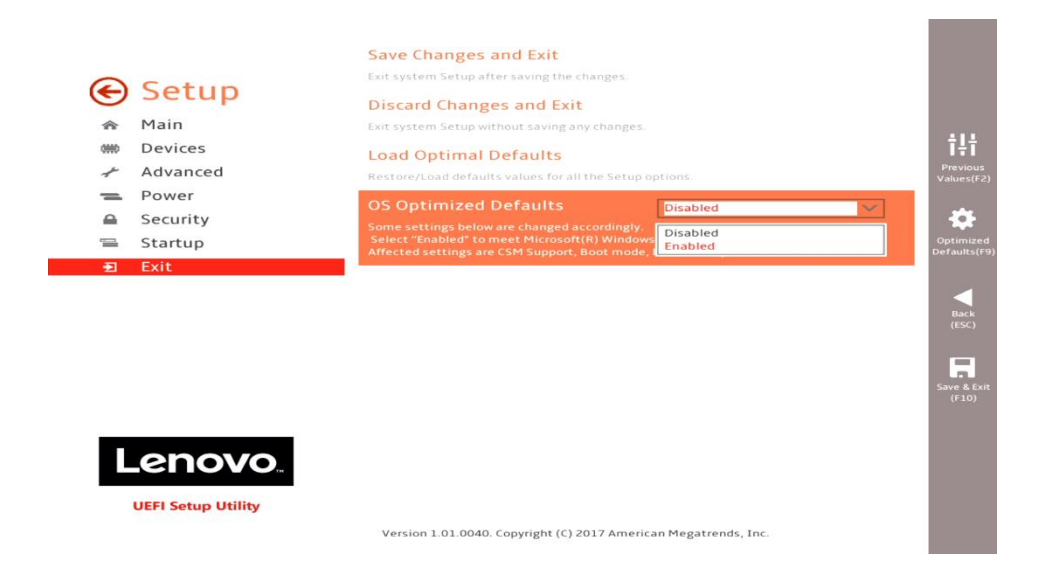

o Select "Yes" at the confirmation screen indicated below.

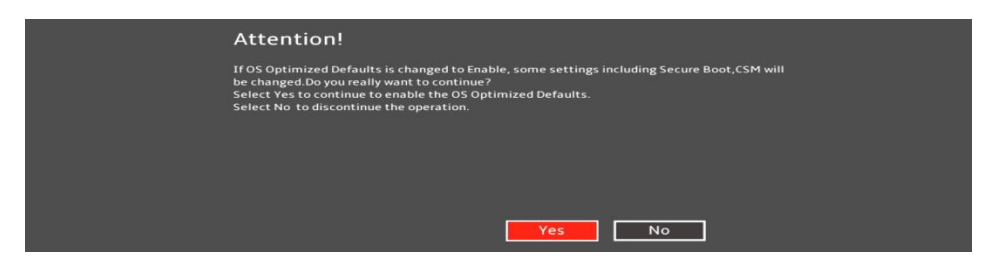

o Select F10 to "Save and Exit" BIOS.

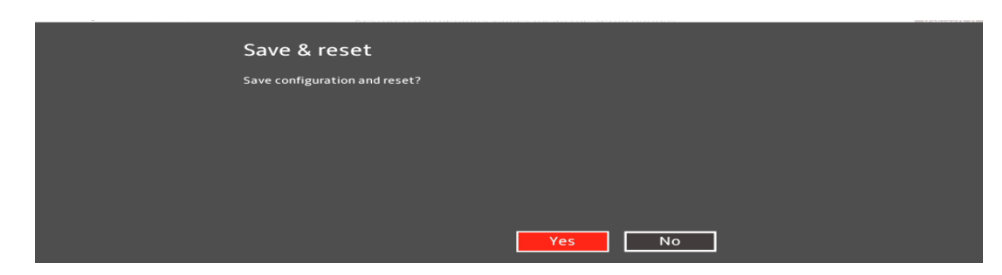

Lenovo

- o Insert the Windows 10 install media (either through USB or CD/DVD).
- o Power on the system and press the F12 key whenever the following Lenovo splash screen appears.

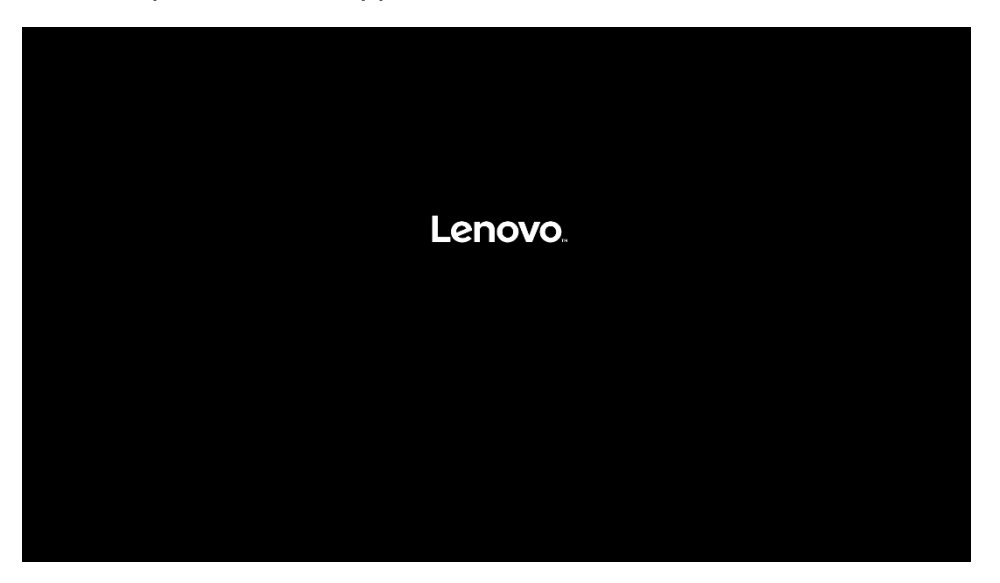

o Select the Windows bootable installation media "UEFI" option from the F12 boot menu.

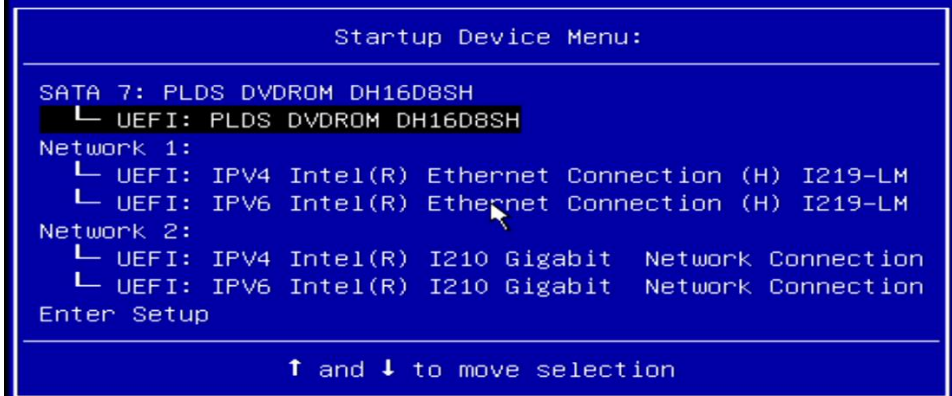

- **For Legacy/MBR installations**:
	- o Boot into BIOS by pressing the F1 key at the "Lenovo" splash screen.

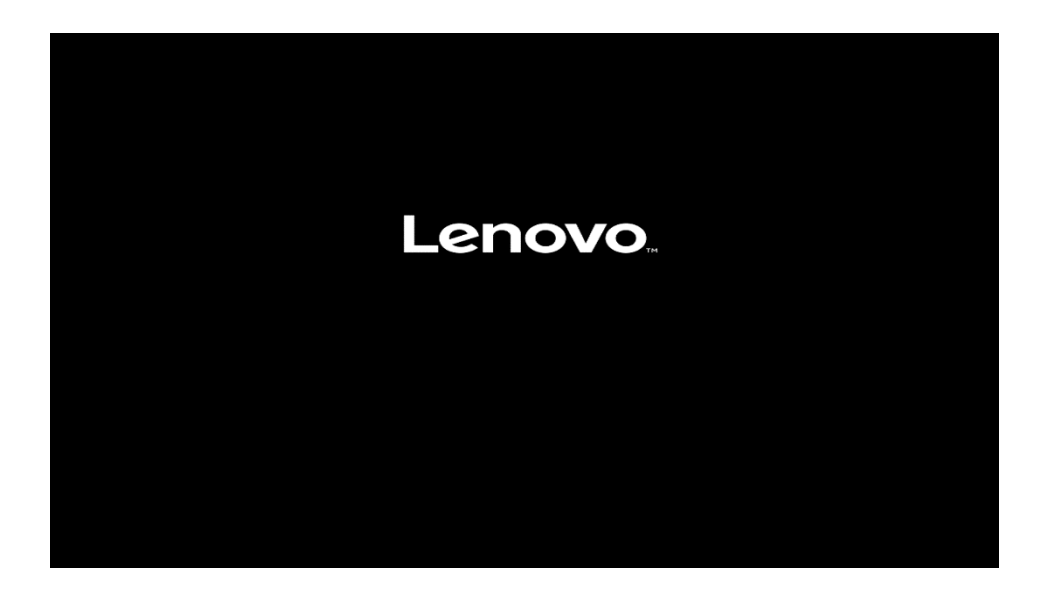

o Select "Setup" from the screen indicated below.

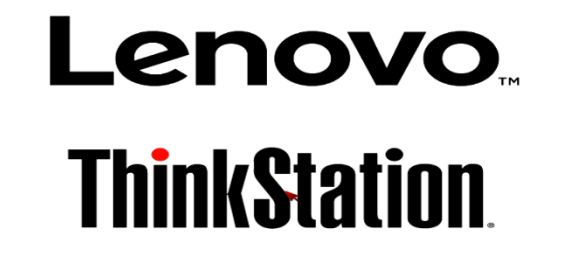

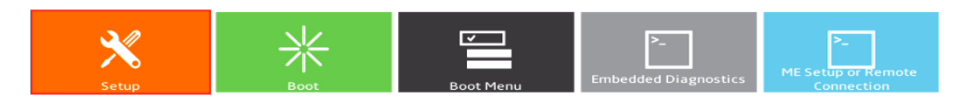

Version 1.01.0040. Copyright (C) 2017 American Megatrends, Inc.

o Select the "Exit" menu option along the left column and set "OS Optimized Defaults" along the right column to "Disabled".

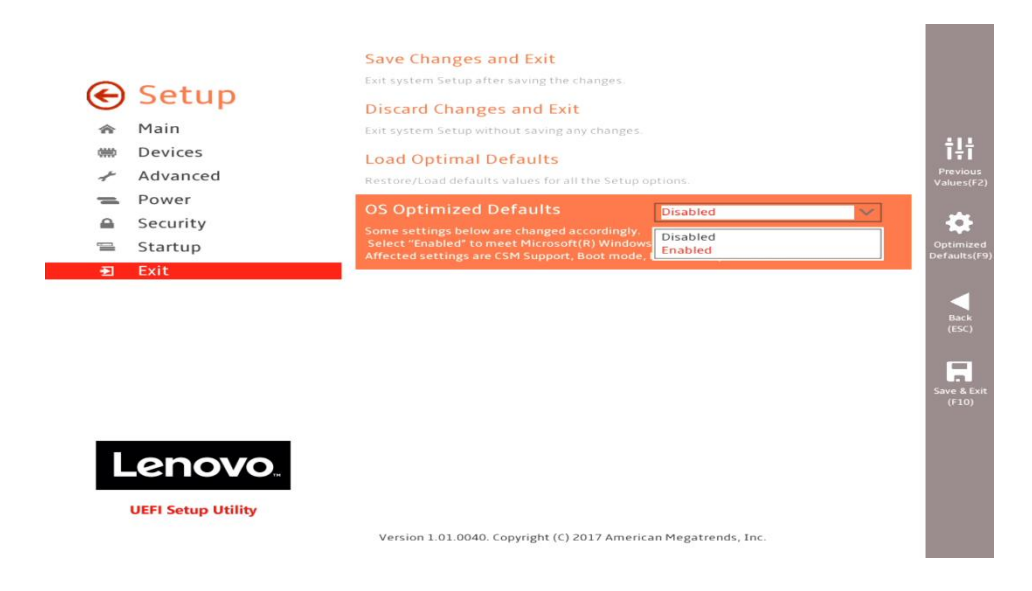

o Select "Startup" menu option along the left column and select the "CSM Configuration" option along the right column.

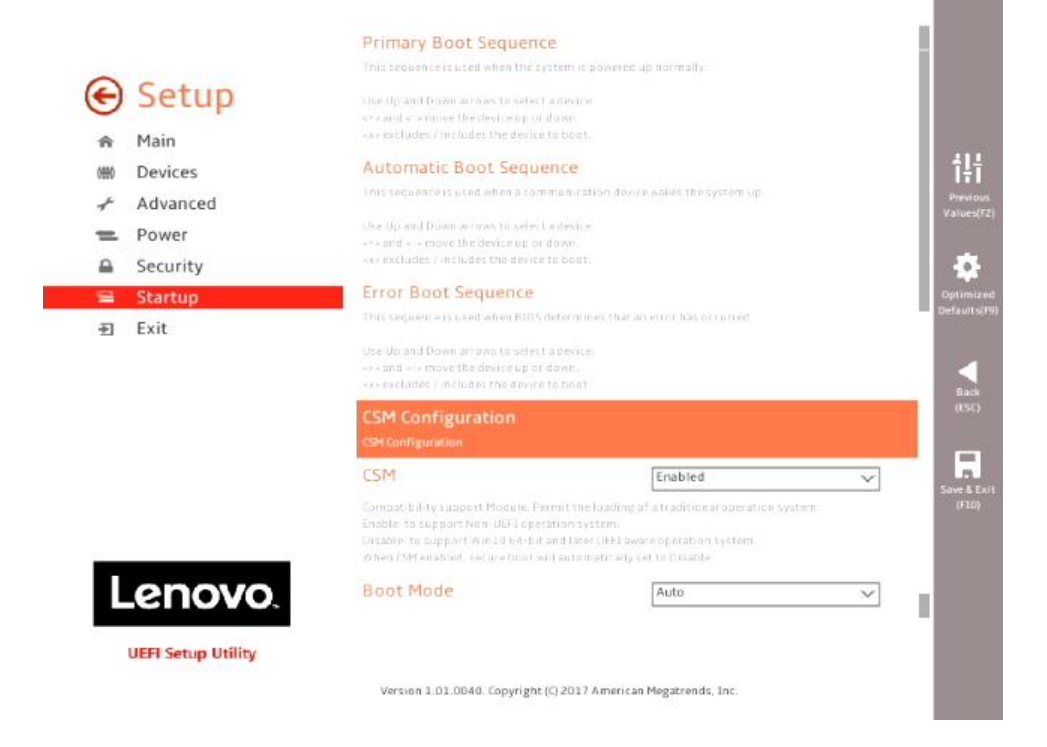

Lenovo

**Contract** 

o Select the "Storage" option ROM and set the pull-down menu to "Legacy".

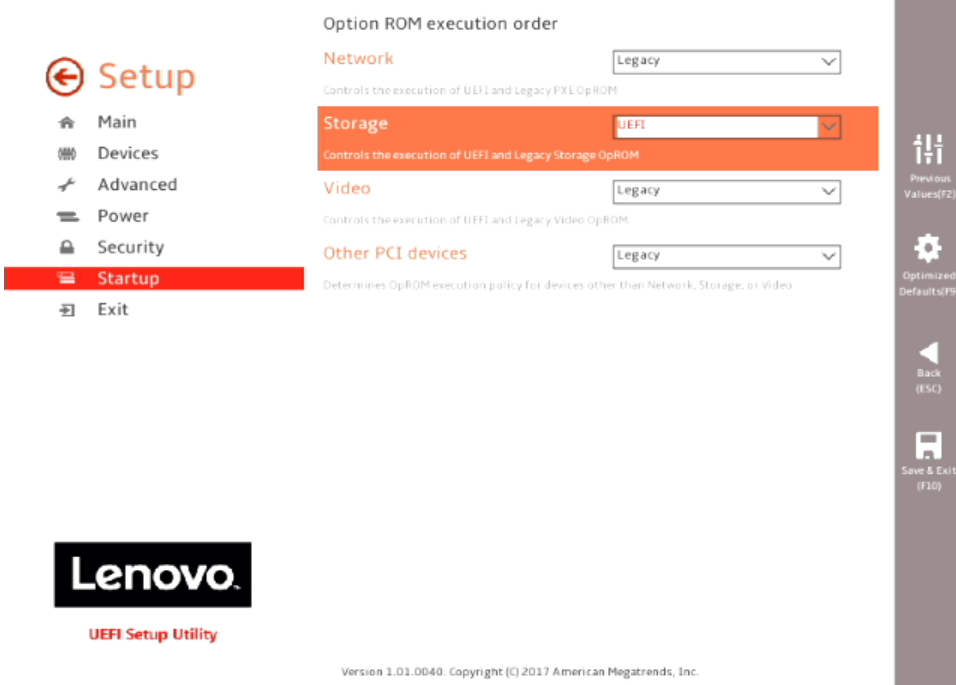

o Select F10 to "Save and Exit" BIOS.

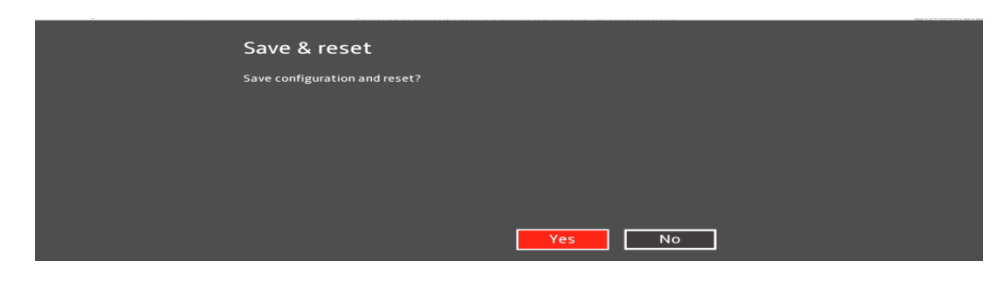

- o Insert the Windows 10 install media (either through USB or CD/DVD).
- o Power on the system and press the F12 key whenever the following Lenovo splash screen appears.

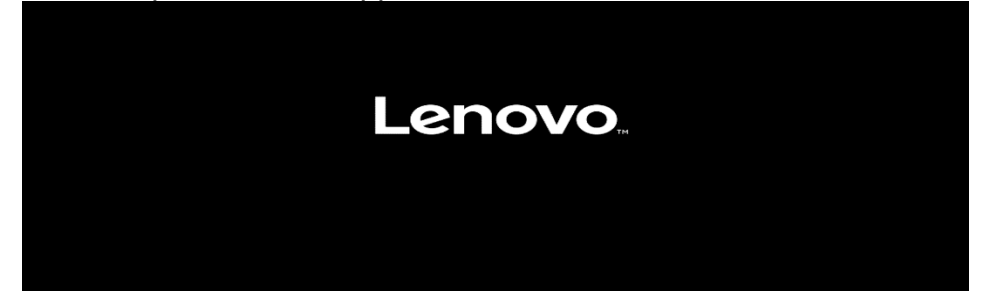

 $\circ$  Select the Windows bootable installation media "Legacy" option from the F12 boot menu.

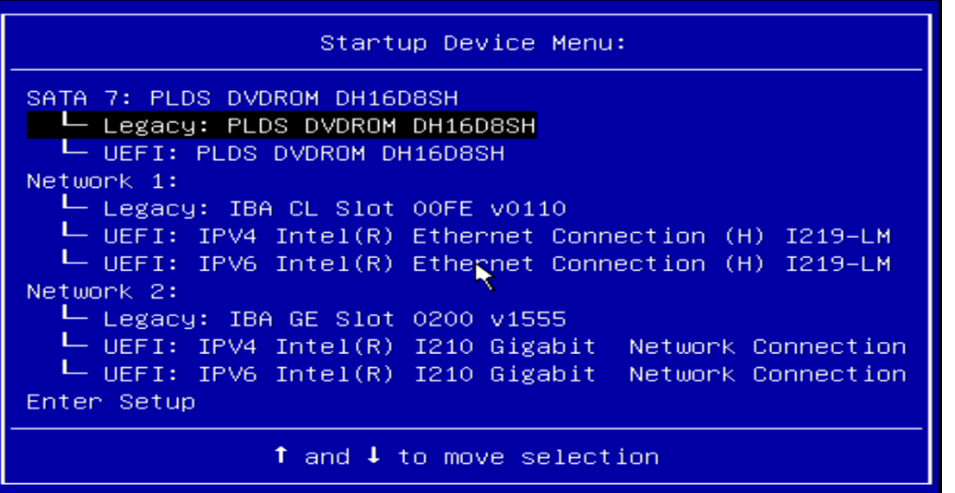

### Section 2 – Windows 10 Installation

Follow the steps below to proceed with the Windows 10 installation.

1. Select the following Language, Time, and Keyboard Layout and select "Next".

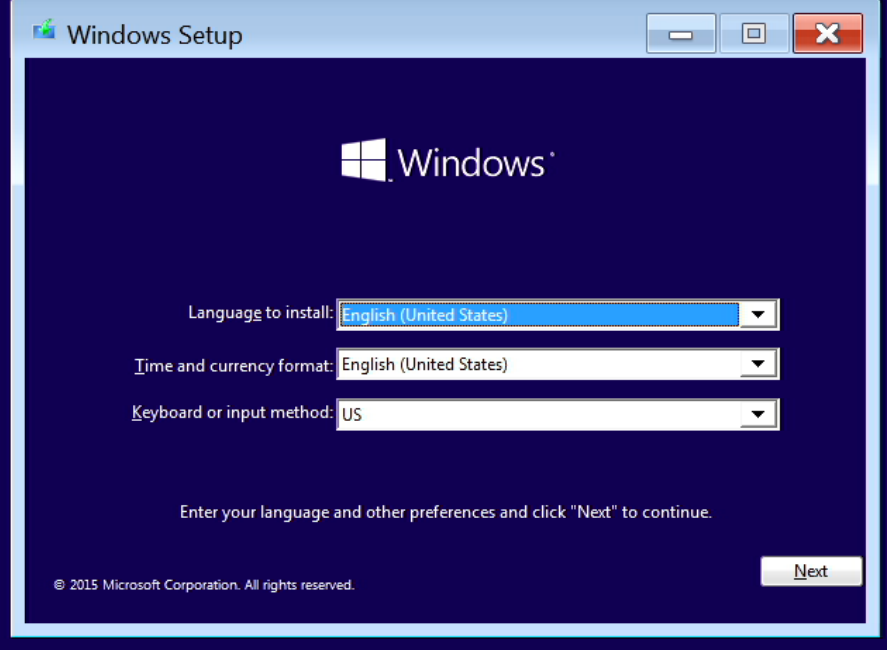

2. Select "Install now" option.

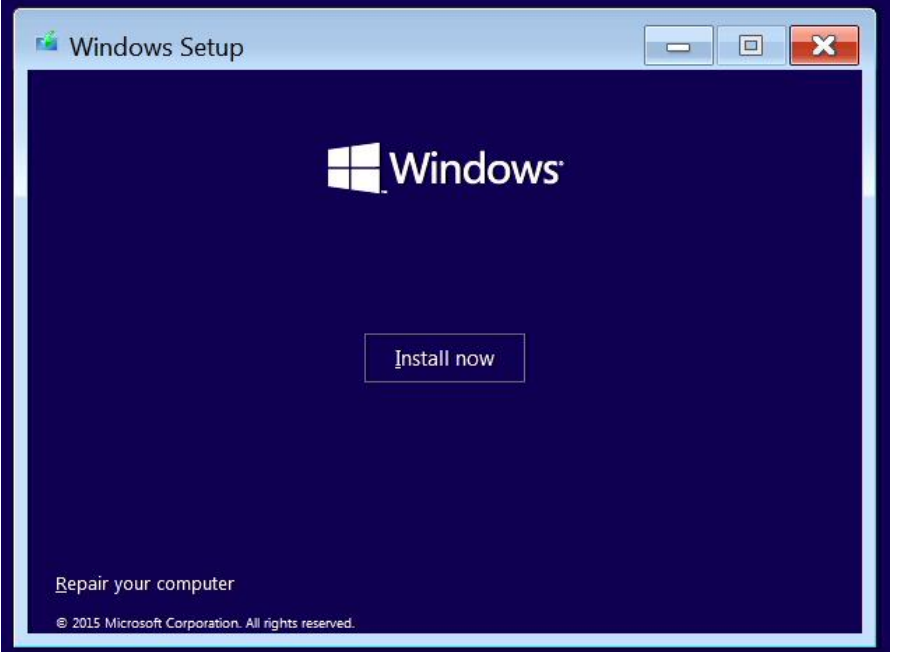

3. Enter the product key to activate Windows and press "Next", or press "Skip" to enter a valid product key later.

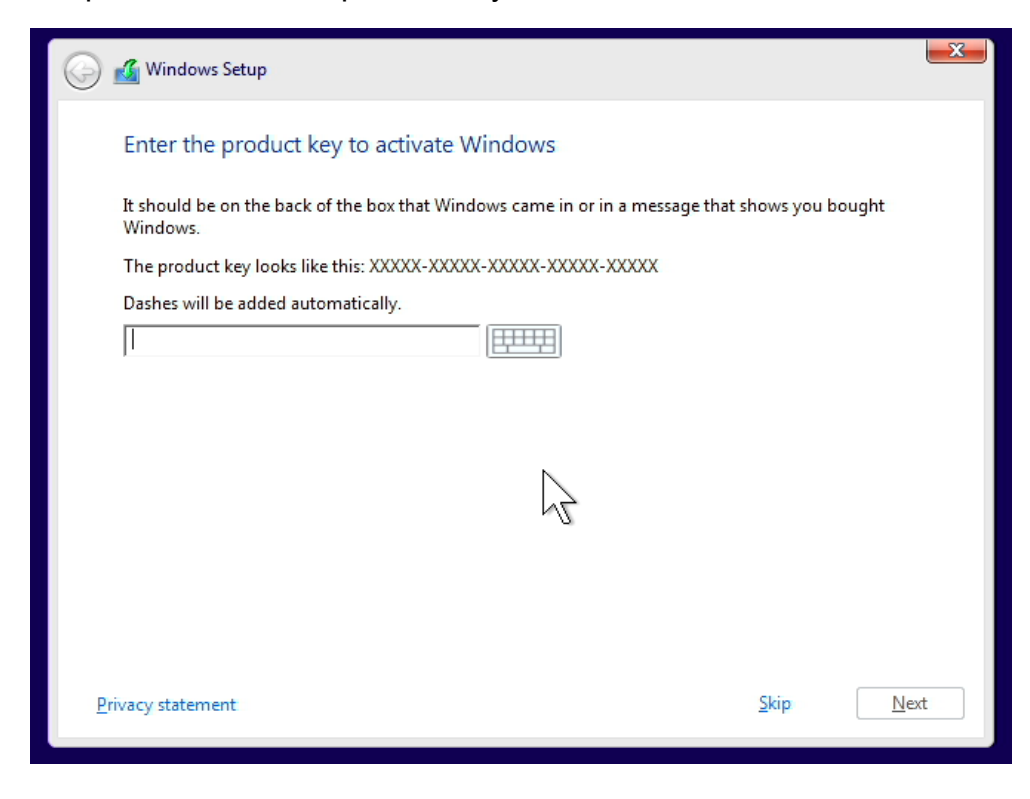

4. Check the box next to "I accept the license terms" and select "Next".

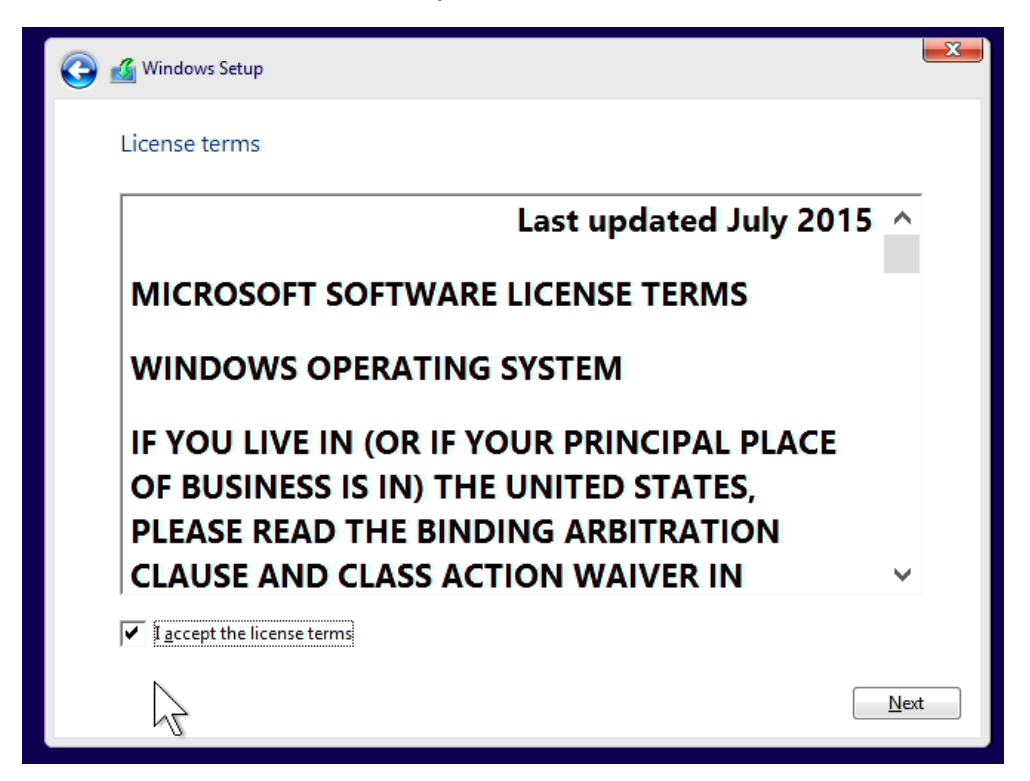

- 5. Choose the type of installation to perform.
	- To upgrade to Windows 10 from an earlier version of Windows, select the "Upgrade" option below.
	- To perform a clean OS installation, select "Custom: Install Windows only (advanced)" option below. *For instructional purposes, this option was selected below.*

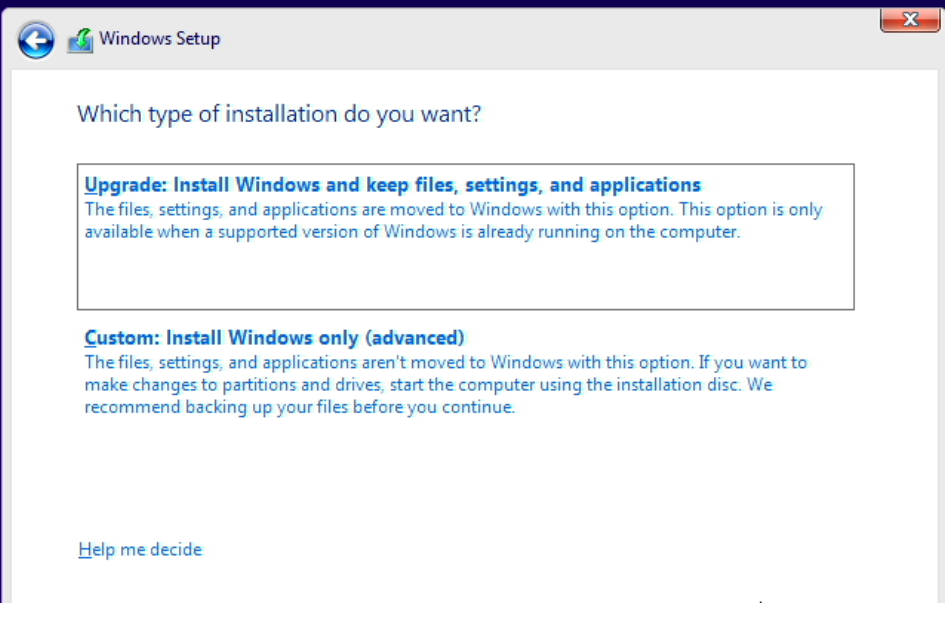

6. Select the "Load driver" option to load the appropriate driver for the storage device.

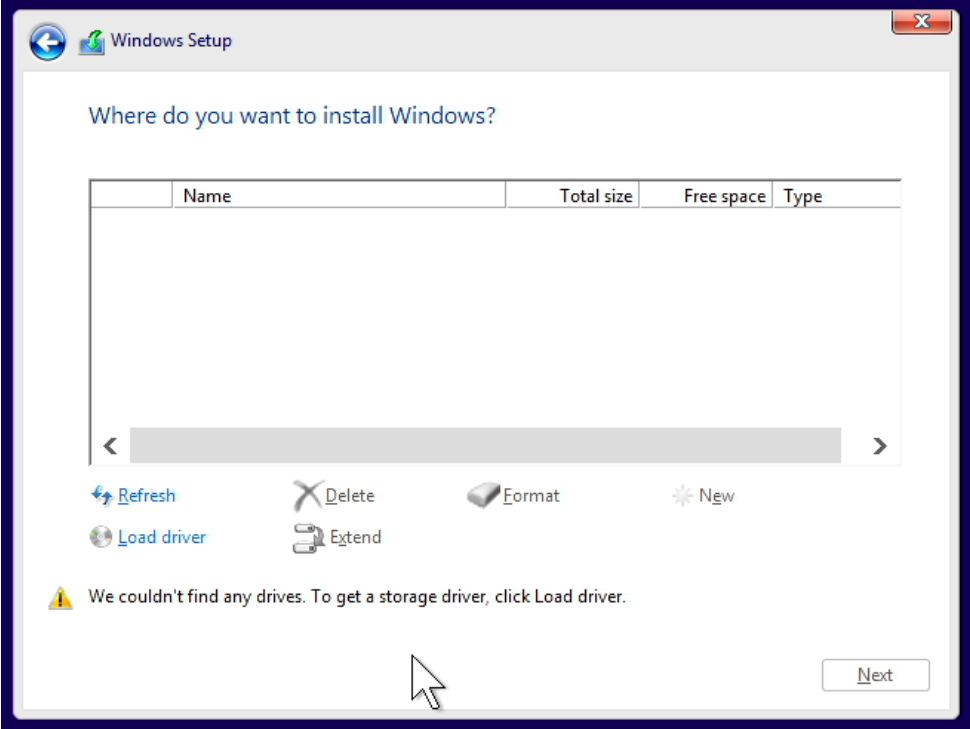

- 7. Make sure to load the appropriate storage device driver onto a CD, DVD, or USB flash drive before completing the next step. The storage device drivers can be found on the Lenovo Support website [here.](https://pcsupport.lenovo.com/us/en/)
	- For storages devices attached to the Intel storage controller, load the Intel Rapid Storage Technology enterprise (RSTe) driver.
		- o Select "Browse", and browse to the CD, DVD, or USB flash drive to where the storage device driver is located and select "OK".

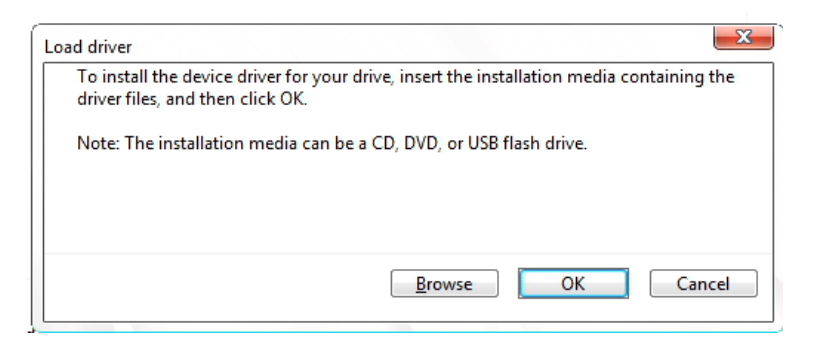

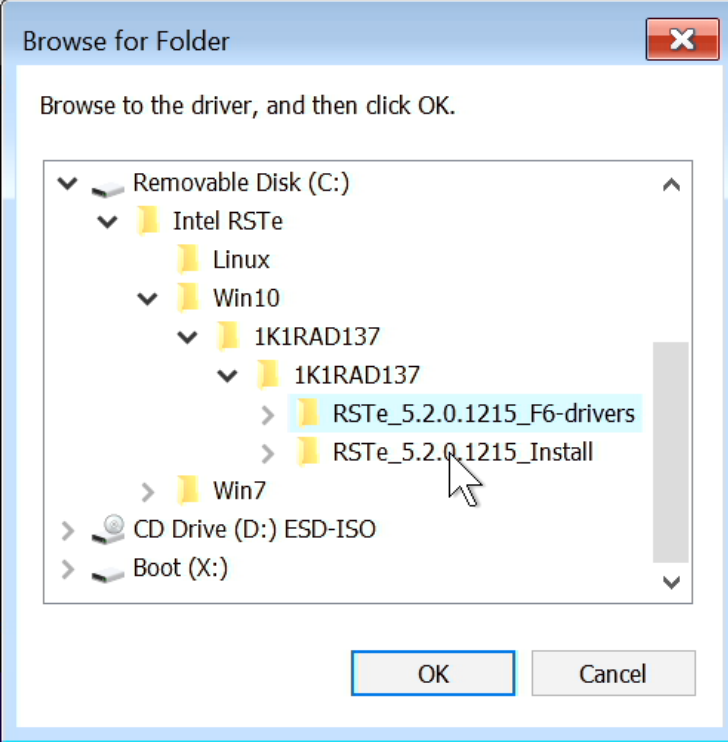

- For storages devices attached to the Broadcom controller, load the Broadcom storage driver.
	- o Select "Browse", browse to the CD, DVD, or USB flash drive to where the storage device driver is located and select "OK".

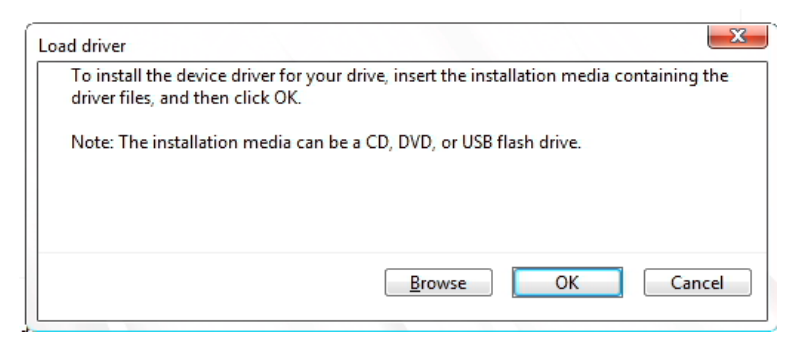

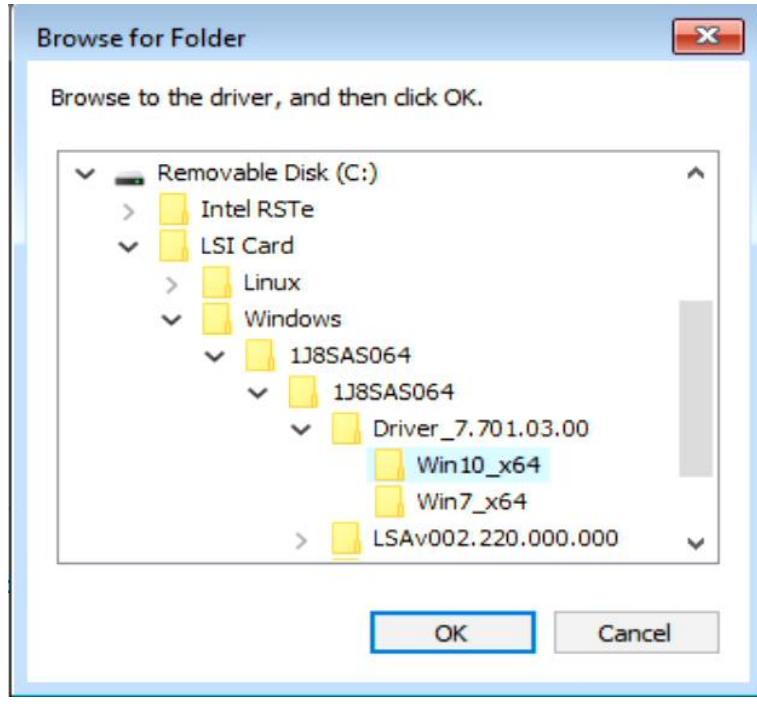

8. Select the driver to install.

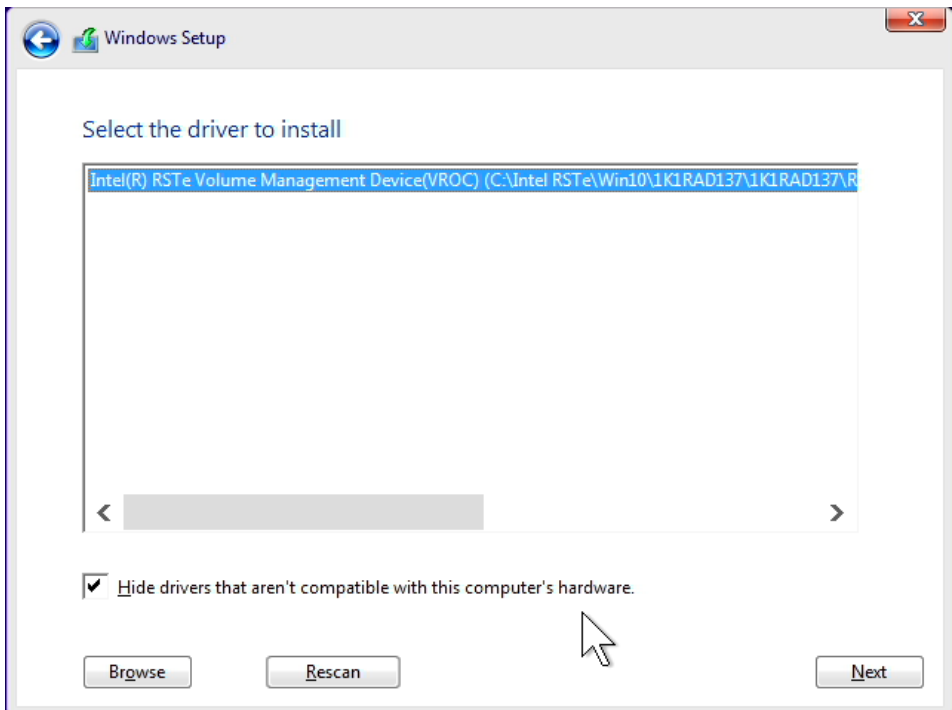

9. Select the drive to install Windows and select "Next" at the bottom.

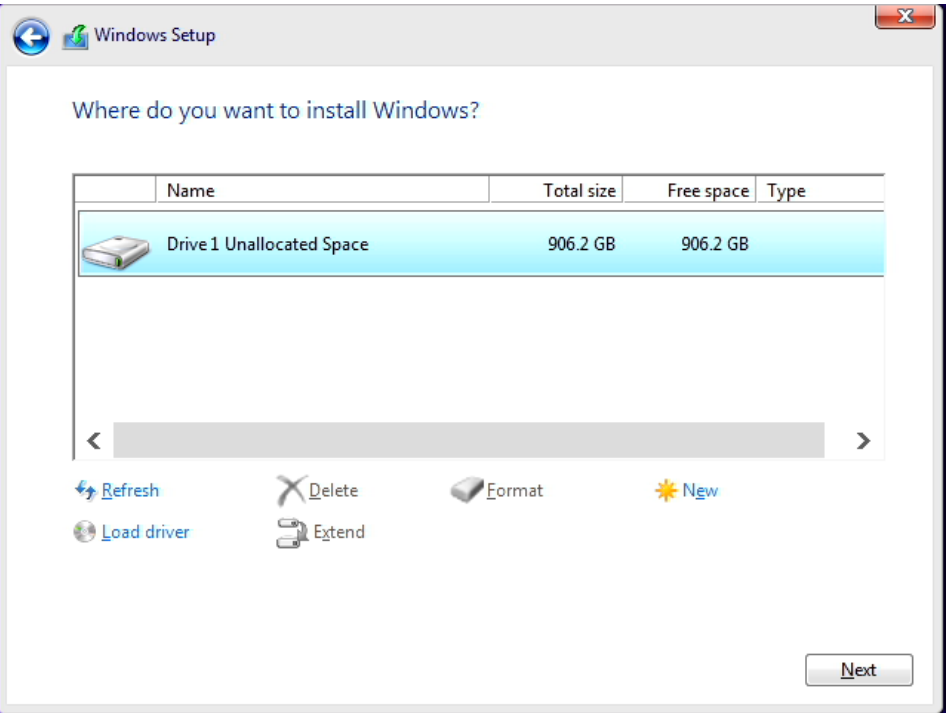

10.Installing Windows screen.

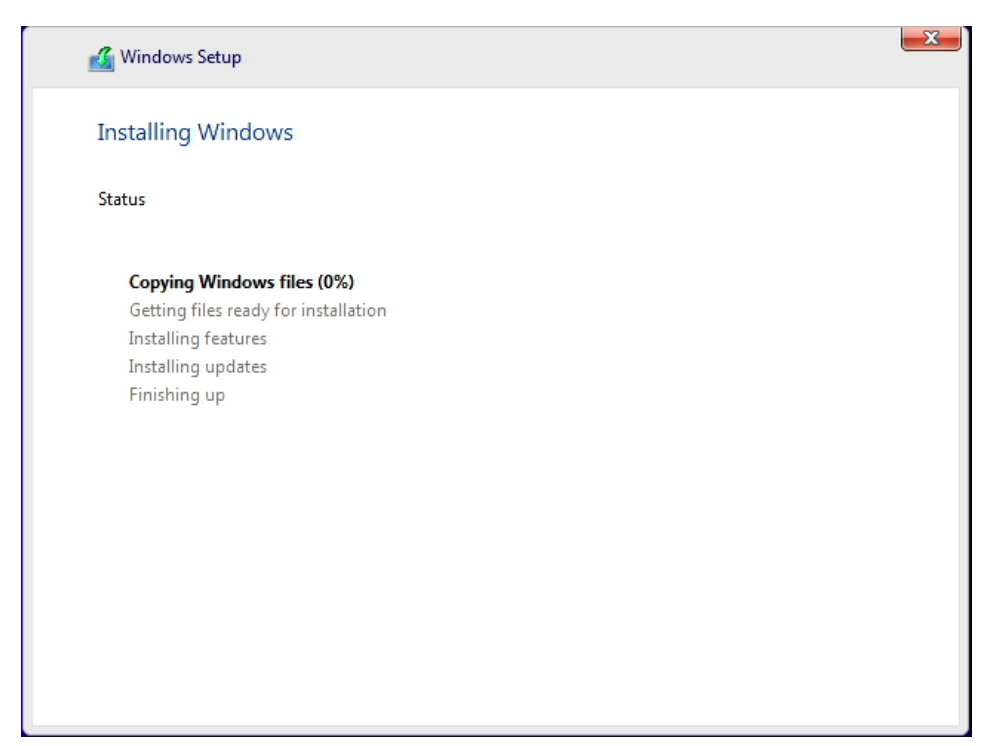

11.After the installation completes, the system will automatically reboot. If no product key was entered above, then it'll prompt to enter a product key again. Either enter the product key here and select "Next" or select "Do this later" at the bottom left.

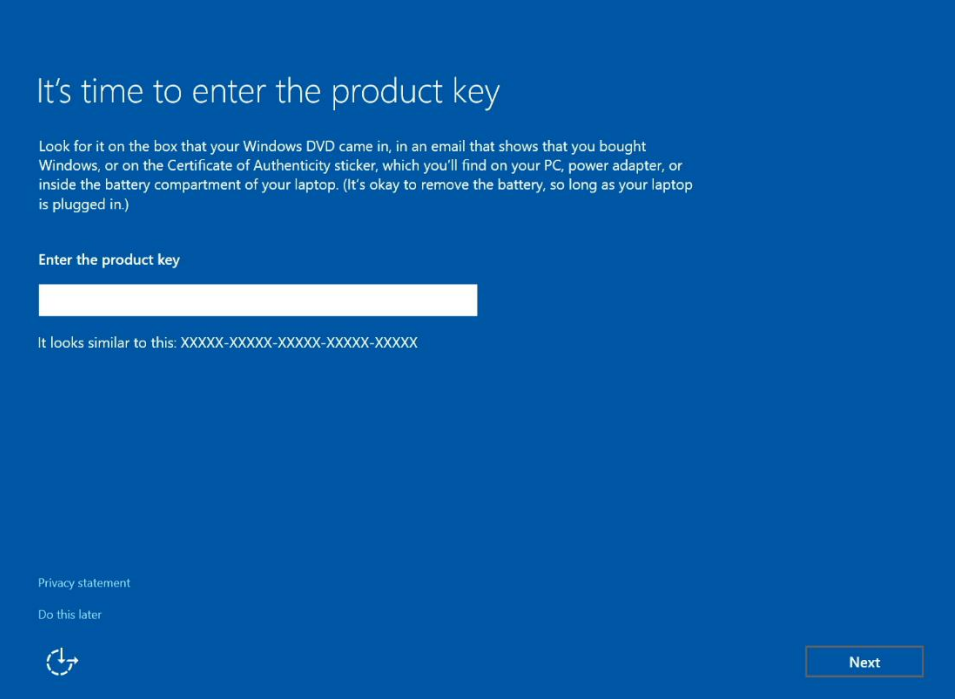

12.Select "Use Express Settings" at the bottom right to use the default settings or select "Customize settings" at the bottom left. For instructional purposes, "Use Express settings" was selected.

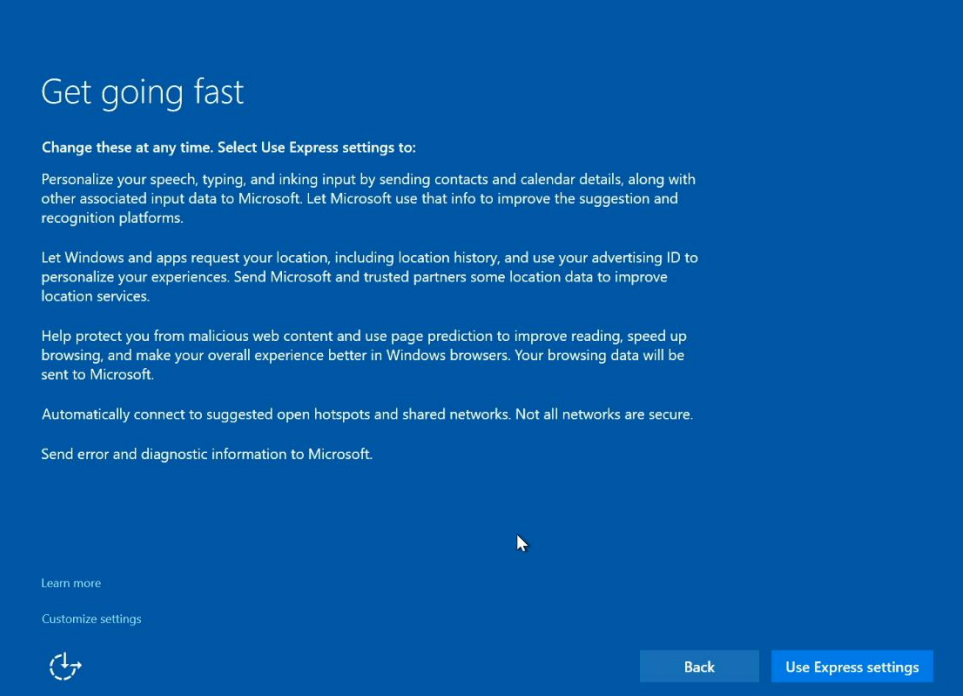

13.Create an account by typing a "User name". Optionally, type a password to make it secure.

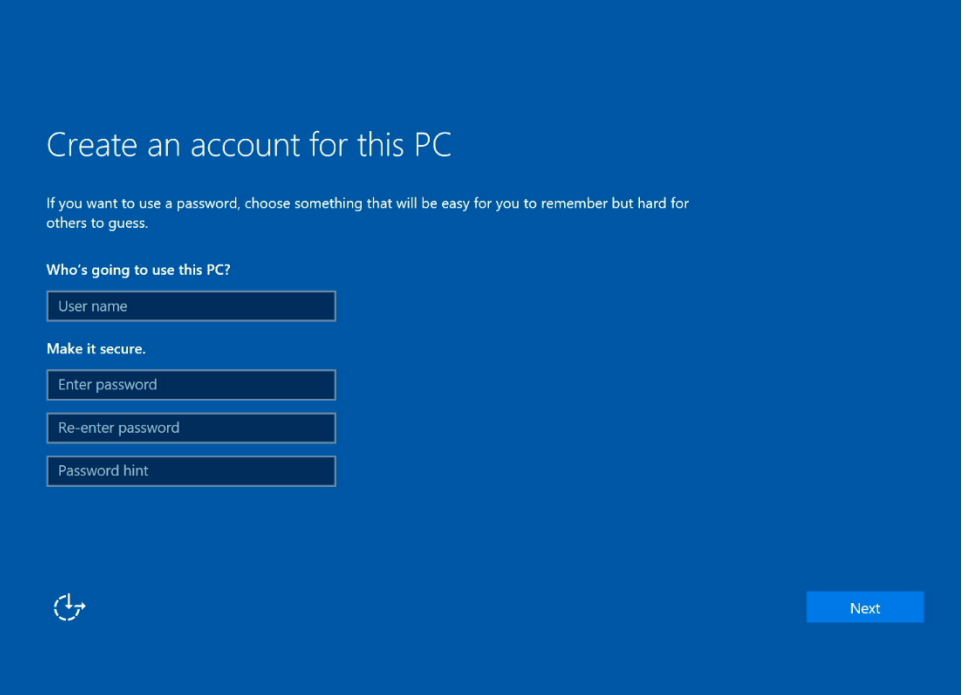

14.Windows 10 desktop screen.

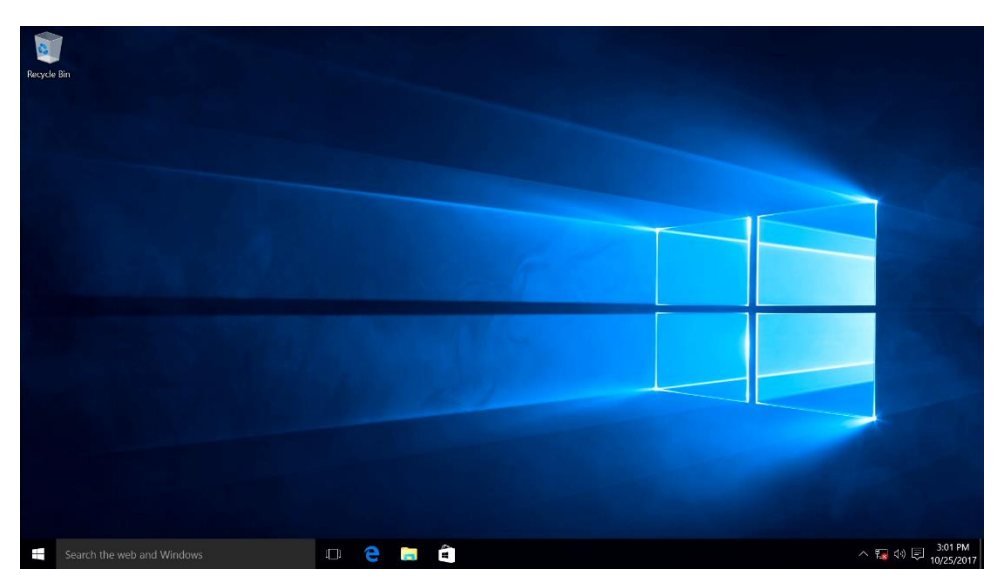

15.At this point, download and install the appropriate device drivers, i.e. Intel Chipset, Intel AMT, Ethernet, Graphics, etc. The device drivers can be found on the Lenovo Support website [here.](https://pcsupport.lenovo.com/us/en/)

## Section 3 – Upgrading to Windows 10 using Media Creation Tool

Follow the steps below for instructions on how to upgrade to Windows 10 using Microsoft 'media creation tool' from Microsoft's website linked below. It is important to note that to use Microsoft's media creation tool, a genuine Microsoft license key is necessary.

<http://windows.microsoft.com/en-us/windows-10/media-creation-tool-install>

- 1. Once the user downloads the appropriate 'media creation tool' from Microsoft's website (linked above), double-click the icon to launch the executable.
- 2. Select "Upgrade this PC now" and select "Next".

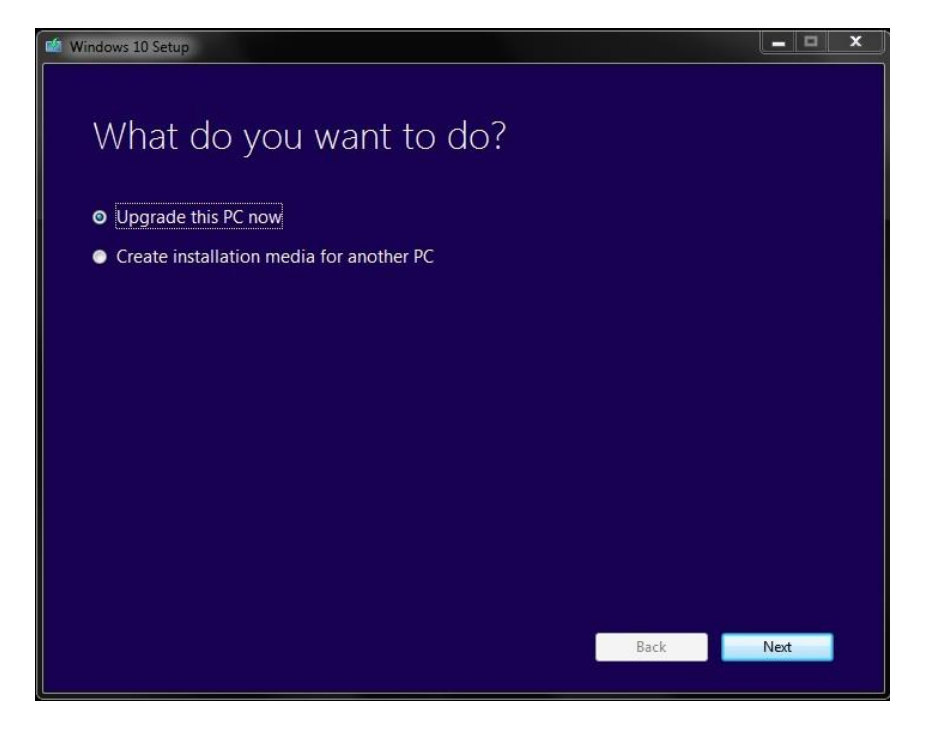

3. Accept the License terms.

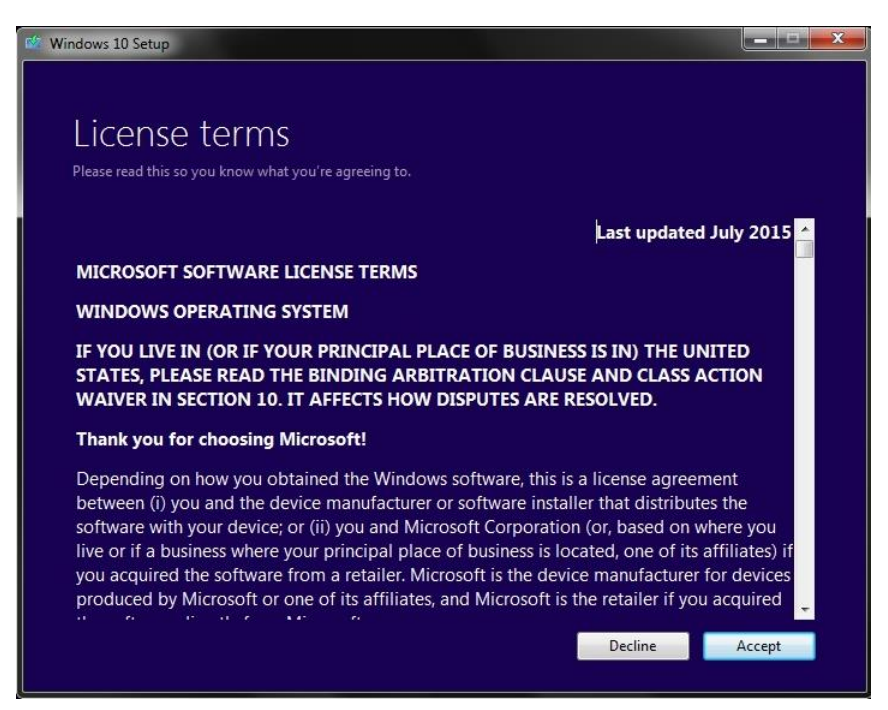

4. Select "Install" to start the installation. It's important to note, by default, Windows will keep any existing settings, personal files, and apps.

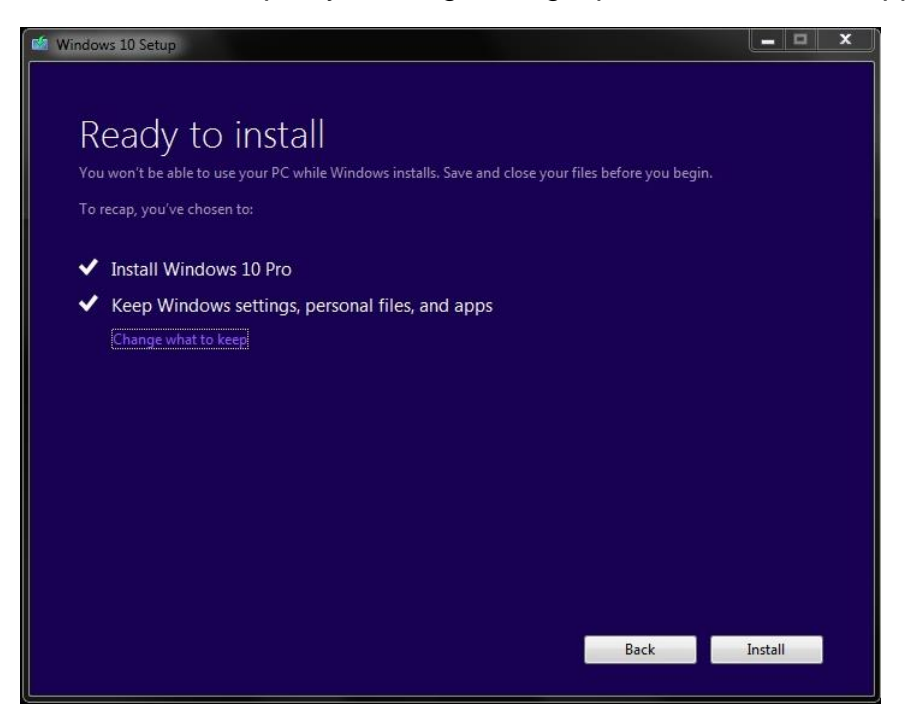

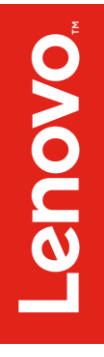

# Section 4 – Revision History

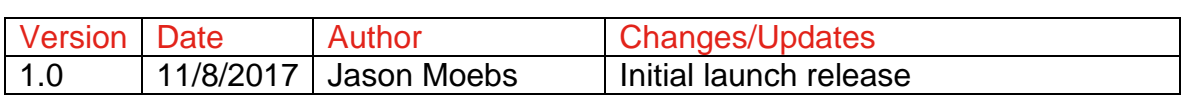